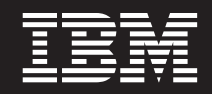

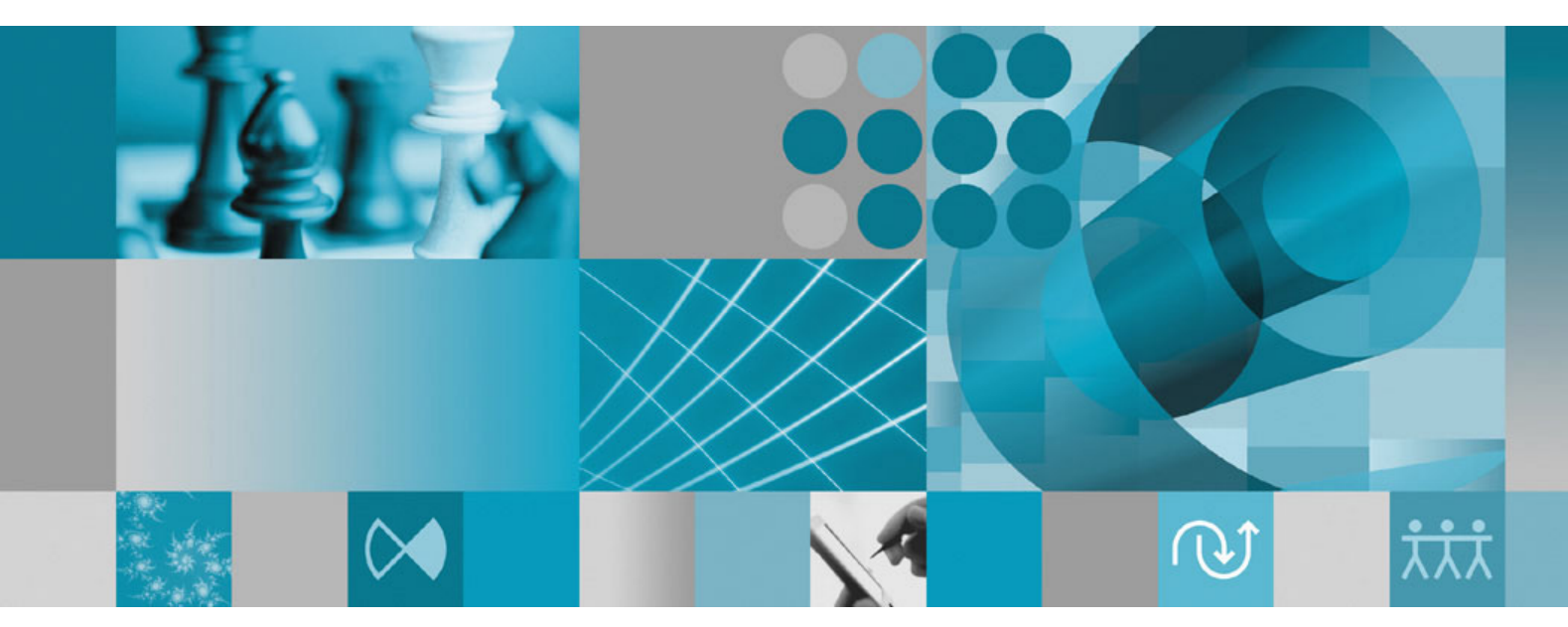

**Ergänzung zum Installationshandbuch: Installation und Instrumentierung von Data Collection Infrastructure**

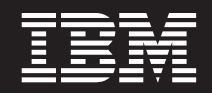

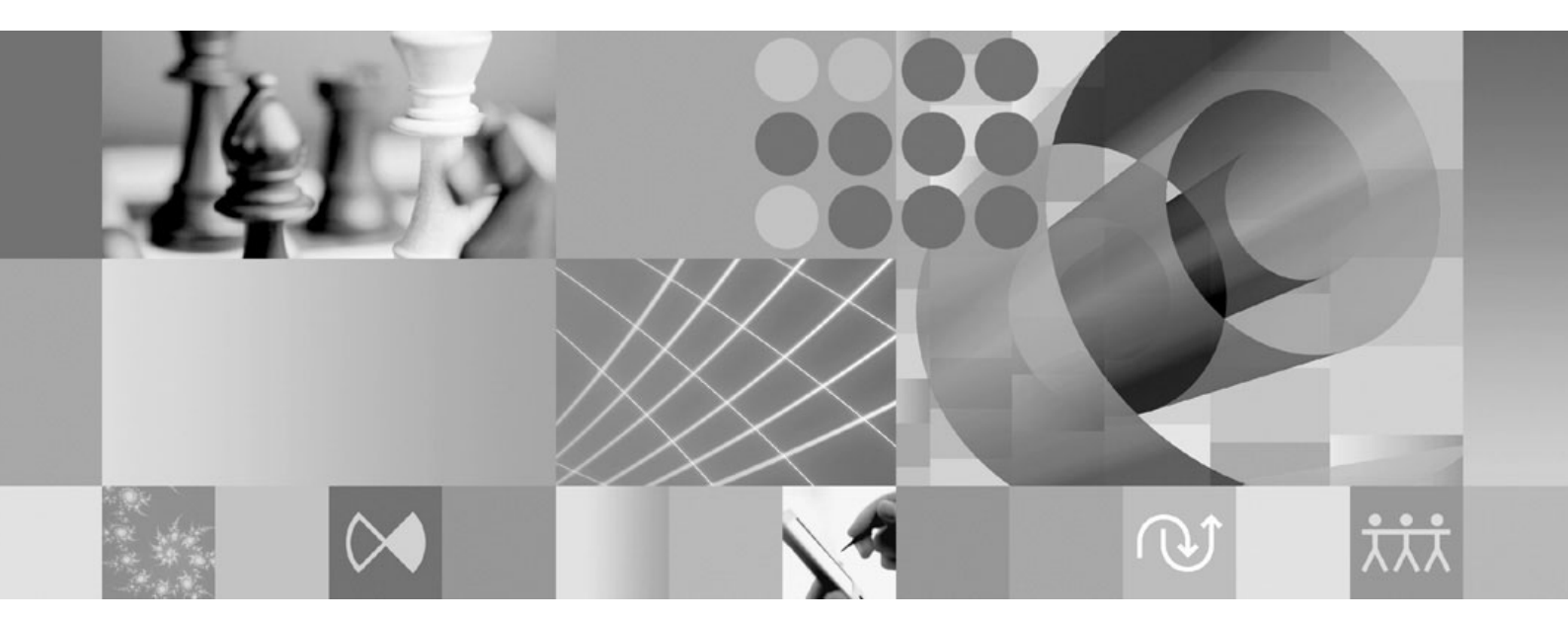

**Ergänzung zum Installationshandbuch: Installation und Instrumentierung von Data Collection Infrastructure**

#### **Hinweis**

Vor Verwendung dieser Informationen und des darin beschriebenen Produkts lesen Sie die Informationen unter ["Bemerkungen"](#page-24-0) auf Seite 19.

#### **Erste Ausgabe (Januar 2007)**

Diese Ausgabe bezieht sich auf Version 7.0 von IBM Rational Performance Tester (Teilenummer 5724-J96) sowie alle nachfolgend freigegebenen und geänderten Versionen, sofern dies nicht in neuen Ausgaben anders angegeben ist.

**© Copyright International Business Machines Corporation 2007. Alle Rechte vorbehalten.**

# **Inhaltsverzeichnis**

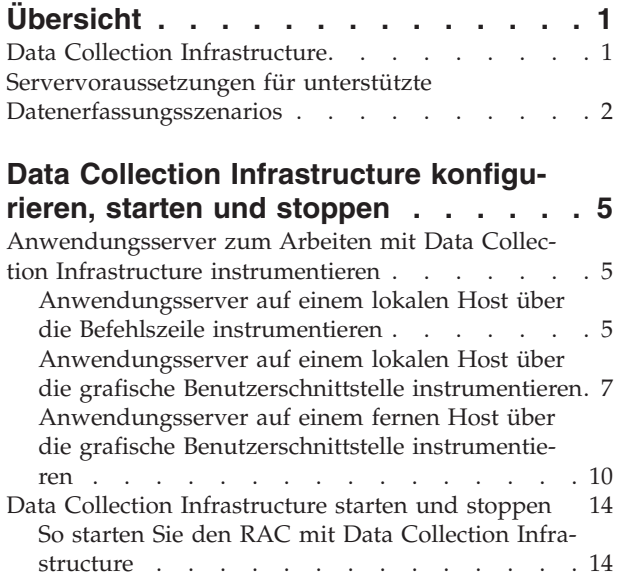

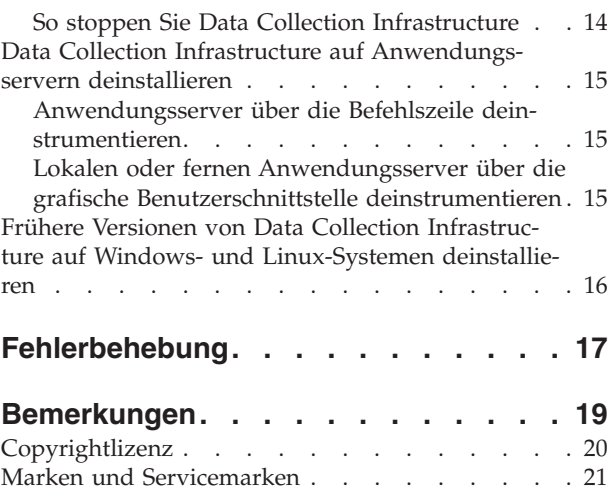

# <span id="page-6-0"></span>**Übersicht**

Dieses Handbuch bietet Informationen zu Anforderungen und zur Vorgehensweise für die Installation und die Instrumentierung der Komponente Data Collection Infrastructure, die als Ergänzung für die Durchführung von Leistungstests zu sehen ist. Gleichzeitig sind diese Informationen eine Ergänzung des *IBM Rational Performance Tester V7.0 Installationshandbuchs*.

# **Data Collection Infrastructure**

Data Collection Infrastructure wird standardmäßig auf den lokalen Computer-Workstations installiert, auf denen Sie auch die IBM Rational Performance Tester-Workbench, Version 7.0, installiert haben. Damit Daten von anderen Computersystemen in verteilten Anwendungen erfasst werden können, muss sich Data Collection Infrastructure auf den betreffenden fernen Hosts befinden. Sie müssen Rational Performance Tester Agent, Version 7.0, auf allen fernen Hosts installieren, die im Zusammenhang mit den verteilten Anwendungen eingesetzt werden.

Data Collection Infrastructure wurde auf den folgenden Plattformen getestet:

- v Microsoft Windows XP Professional (Service-Pack 2) auf Intel IA32-Prozessoren
- v Microsoft Windows 2000 Professional (Service-Pack 4) auf Intel IA32-Prozessoren
- v Microsoft Windows 2000 Advanced Server (Service-Pack 4) auf Intel IA32-Prozessoren
- Microsoft Windows 2000 Server (Service-Pack 4) auf Intel IA32-Prozessoren
- Microsoft Windows Server 2003 Standard Edition (Standardauflage 1) auf Intel IA32-Prozessoren. Hinweis: Verzeichnispfade mit Leerzeichen werden unter Windows 2003 nicht unterstützt.
- Microsoft Windows Server 2003 Enterprise Edition (Service-Pack 1) auf Intel IA32-Prozessoren. Hinweis: Verzeichnispfade mit Leerzeichen werden unter Windows 2003 nicht unterstützt.
- Red Hat Enterprise Linux Workstation Version 4.0 (Update 1)
- Red Hat Desktop Version 4.0 (Ausführung im 32-Bit-Modus)
- v SuSE Linux Enterprise Server (SLES) v9 (Service-Pack 2)
- **Anmerkung:** Für Linux-Systeme wird das Test and Performance Tools Platform (TPTP) Data Collection Engine-Feature der Data Collection Infrastructure-Komponente mit Hilfe der gemeinsam genutzten Bibliothek libstdc++-libc6.2-2.so.3 kompiliert. Vergewissern Sie sich, dass diese gemeinsam genutzte Bibliothek im Verzeichnis /usr/lib vorhanden ist. Andernfalls müssen Sie das RPM-Paket compat-libstdc++ installieren, das zum Lieferumfang der Installationsmedien für das Betriebssystem gehört.

Data Collection Infrastructure funktioniert mit Java Virtual Machine (JVM), Version 1.5, oder später. Data Collection Infrastructure wurde auf den folgenden JVM-Versionen getestet:

v Linux IA32: J2RE 1.5 IBM Build cxia321411-20040301; J2RE 1.5 IBM. Die Bereitstellung der endgültigen Builddetails erfolgt über RPT.

v Windows IA32 J2RE: 1.5 IBM Windows 32 Build cn1411-20040301a; J2RE 1.5 IBM Windows 32; Sun Java(TM) 2 Standard Edition (Build 1.4.2\_04-b05). Die Bereitstellung der endgültigen Builddetails erfolgt über RPT.

### <span id="page-7-0"></span>**Servervoraussetzungen für unterstützte Datenerfassungsszenarios**

Data Collection Infrastructure erfasst Leistungsprofildaten für verteilte Anwendungen und sendet die Daten an die Rational Performance Tester-Workbench, wo Sie die erfassten Daten anzeigen und analysieren. Sie können die Management-Server-Datenbanken von IBM Tivoli Monitoring for Transaction Performance (TMTP), IBM Tivoli Composite Application Manager for Response Time Tracking (ITCAM for RTT) oder IBM Tivoli Composite Application Manager for WebSphere (ITCAM for WebSphere) zum Erfassen früherer Leistungsdaten für eine Anwendung verwenden, die in einer Produktionsumgebung implementiert ist. Mit dem Feature für Aufschlüsselung der Reaktionszeit (Response Time Breakdown) von Rational Performance Tester können Sie darüber hinaus eine Live-Anwendung in einer Entwicklungs- oder Testumgebung überwachen und deren Daten in Echtzeit erfassen.

In einer Produktionsumgebung können Sie Daten erfassen, indem Sie die Management-Server nach der folgenden Systemmanagement-Software abfragen:

- IBM Tivoli Monitoring for Transaction Performance, Version 5.3, Fixpack 1 (5.3.0.1), auf allen unterstützten Plattformen. Weitere Informationen zu unterstützten Plattformen und Konfigurationen finden Sie im TMTP-Installationshandbuch.
- IBM Tivoli Composite Application Manager for Response Time Tracking (ITCAM for RTT), Versionen 6.0 und 6.1, auf allen unterstützten Plattformen. Weitere Informationen zu unterstützten Plattformen und Konfigurationen finden Sie im Installationshandbuch zu ITCAM for RTT.
- IBM Tivoli Composite Application Manager for WebSphere (ITCAM for WebSphere), Versionen 6.0 und 6.1, auf allen unterstützten Plattformen. Weitere Informationen zu unterstützten Plattformen und Konfigurationen finden Sie im Installationshandbuch zu ITCAM for WebSphere.

Für eine Live-Webanwendung erfasst Data Collection Infrastructure Leistungsprofildaten von den folgenden Web-Servern:

- IBM WebSphere Application Server, Version 6.0 und Version 5.0 und später
- Embedded IBM WebSphere Application Server, Version 6.0
- BEA WebLogic Application Server, Version 8.1
- v Wenn Sie die Leistungsprofildaten eines Web-Service erfassen möchten, müssen Sie eine der folgenden Versionen von WebSphere Application Server, Base Edition, verwenden:
	- Version 6.0
	- Version 5.1.1.1 und spätere Service-Level (ab WAS 5.1.1.1 ist keine Programmkorrektur erforderlich)
	- Version 5.1.1.0 mit Programmkorrektur PQ91494\_Fix.jar
	- Version 5.1.0.5 mit Programmkorrektur PQ89492\_5105\_Fix.jar; Service-Level 5.1.0.0 und später mit Programmkorrektur PQ89492\_510x\_Fix.jar
	- Version 5.0.2.7 mit Programmkorrektur PQ89492\_5027\_Fix.jar; Service-Level 5.0.2.0 und später mit Programmkorrektur PQ89492\_502x\_Fix.jar

Die vollständigen Anweisungen für die Installation dieser Produkte finden Sie in den betreffenden Installationshandbüchern. Die nachfolgenden Installationsanweisungen umfassen Informationen zur Konfiguration dieser Produkte für die Verwendung mit Data Collection Infrastructure.

# <span id="page-10-0"></span>**Data Collection Infrastructure konfigurieren, starten und stoppen**

Data Collection Infrastructure muss auf jedem Computer oder Server installiert werden, der an der Ausführung der überwachten Anwendung, von der Leistungsdaten erfasst werden sollen, beteiligt ist. Sie müssen dann die Anwendungsserver auf diesen Computern instrumentieren, um die Erstellung von Anwendungsprofilen zu ermöglichen. Darüber hinaus gehört zur Installation der Rational Performance Tester-Workbench auch die Installation von Data Collection Infrastructure, wodurch die Erfassung von Daten über Leistungstests oder Belastungstestpläne ermöglicht wird.

# **Anwendungsserver zum Arbeiten mit Data Collection Infrastructure instrumentieren**

Damit ein Anwendungsserver Leistungsdaten ordnungsgemäß an die Data Collection Infrastructure-Komponente senden kann, muss er instrumentiert und vor dem Beginn der Datenerfassung erneut gestartet werden. Instrumentieren Sie Anwendungsserver zum Arbeiten mit Data Collection Infrastructure über die Befehlszeile oder die grafische Benutzerschnittstelle.

**Anmerkung:** Die Instrumentierung von WebSphere Application Server, Version 5 Embedded, wird nicht unterstützt.

# **Anwendungsserver auf einem lokalen Host über die Befehlszeile instrumentieren**

**Anmerkung:** Prüfen Sie, ob der zu instrumentierende Anwendungsserver aktiv ist.

- 1. Öffnen Sie eine Befehlszeile, und wechseln Sie in das Verzeichnis rpa\_prod im Installationsverzeichnis von Data Collection Infrastructure.
- 2. Das Dienstprogramm für die Instrumentierung heißt instrumentServer.sh auf Linux-Systemen und instrumentServer.bat auf Windows-Systemen. Geben Sie den Befehlsnamen ohne Argumente ein, um die Details der Befehlssyntax anzuzeigen.
- 3. Geben Sie den Befehlsnamen mit den Argumenten zur Instrumentierung eines Servers an. Näheres hierzu finden Sie in den nachfolgenden Beispielen.
- 4. Starten Sie den Anwendungsserver erneut.

Beim Neustart des Servers werden die Änderungen übernommen.

Wiederholen Sie die Schritte zur Instrumentierung für jeden Anwendungsserver auf dem Computersystem, der in die Datenerfassung für die Anwendungen zur Profilermittlung einbezogen ist. In der Regel handelt es sich hier nur um einen Anwendungsserver, aber möglicherweise ist auf Ihrem System mehr als ein Server aktiv.

#### **Syntax und Beispiele für Instrumentierungsbefehle in einer Befehlszeile**

Zum Anzeigen der Syntax für den instrumentServer-Befehl geben Sie den Befehl ohne Argumente in dem Verzeichnis ein, in dem das Dienstprogramm für die Instrumentierung installiert ist.

- Linux: ./instrumentServer.sh
- Windows: instrumentServer

#### **Beispiele**

Zur Instrumentierung eines Linux-Systems, auf dem IBM WebSphere Application Server, Version 5.0 oder später, mit dem Namen server1 im Verzeichnis /opt/WebSphere/AppServer ohne aktivierte Sicherheitsfunktion installiert ist:

```
./instrumentServer.sh -install -type IBM -serverName server1 -serverHome
/opt/WebSphere/AppServer -serverVersion 5
```
Zur Instrumentierung eines Linux-Systems, auf dem IBM WebSphere Application Server, Version 6.0, mit dem Namen server2 im Verzeichnis /opt/WebSphere/ AppServer mit dem Profilnamen default und aktivierter Sicherheitsfunktion installiert ist:

./instrumentServer.sh -install -type IBM -serverName server2 -serverHome /opt/WebSphere/AppServer -serverVersion 6 -profileName default -user meine\_WAS\_benutzer\_id -password mein\_WAS\_kennwort

Zur Instrumentierung eines Linux-Systems, auf dem ein BEA WebLogic-Anwendungsserver (mit den angegebenen Spezifikationen) installiert ist:

./instrumentServer.sh -install -type BEA -serverName server1 -serverHome /opt/bea/weblogic81 -javaHome /opt/bea/jdk141\_02 -adminServerHost hostname.xyz.com -adminServerPort 7001 -user meine\_BEA\_benutzer\_id -password mein\_BEA\_kennwort -startScript /opt/bea/weblogic81/mydomain/startManagedWeblogic.sh

**Anmerkung:** Der WebLogic-Server muss mit der im Lieferumfang des Produkts enthaltenen JVM gestartet werden. Beachten Sie auch, dass die JRockit-VM keine unterstützte JVM ist. Für verwaltete WebLogic-Server muss die Variable Java-Home (unter **Configuration** → **Remote Start**) auf die Sun-JVM zeigen, die zum Lieferumfang von WebLogic gehört, damit ein instrumentierter Server ordnungsgemäß startet.

Zur Instrumentierung eines Windows-Systems, auf dem IBM WebSphere Application Server, Version 5.0 oder später, mit dem Namen my\_Server unter C:\Program Files\was5.x ohne aktivierte Sicherheitsfunktion installiert ist:

```
instrumentServer -install -type IBM -serverName my_Server
-serverHome "C:\Program Files\was5.x" -user meine_WAS_benutzer_id
-password mein WAS kennwort -serverVersion 5
```
Zur Instrumentierung eines Windows-Systems, auf dem IBM WebSphere Application Server, Version 6.0, mit dem Namen my\_Server2 unter C:\Program Files\was6.0 mit dem Profilnamen default und aktivierter Sicherheitsfunktion installiert ist:

```
instrumentServer -install -type IBM -serverName my_Server2
-serverHome "C:\Program Files\was6.0" -user meine WAS benutzer id
-password mein WAS kennwort -serverVersion 6 -profileName default
```
Zur Instrumentierung eines Windows-Systems, auf dem ein BEA WebLogic-Anwendungsserver (mit den angegebenen Spezifikationen) installiert ist:

```
instrumentServer -install -type BEA -serverName server1
-serverHome C:\bea\weblogic81 -javaHome C:\bea\jdk141_02
-adminServerHost localhost -adminServerPort 7001
-user meine_BEA_benutzer_id -password mein_BEA_kennwort
-startScript C:\bea\weblogic81\mydomain\startManagedWeblogic.cmd
```
**Anmerkung:** Der WebLogic-Server muss mit der im Lieferumfang des Produkts enthaltenen JVM gestartet werden. Beachten Sie auch, dass die JRockit-VM keine unterstützte JVM ist. Für verwaltete WebLogic-Server muss die Variable Java-Home (unter **Configuration** → **Remote Start**) auf die Sun-JVM zeigen, die zum Lieferumfang von WebLogic gehört, damit ein instrumentierter Server ordnungsgemäß startet.

# **Anwendungsserver auf einem lokalen Host über die grafische Benutzerschnittstelle instrumentieren**

- 1. Wenn Sie einen BEA WebLogic-Server instrumentieren möchten, starten Sie den Server. Dies ist beim Instrumentieren eines WebSphere Application Server nicht erforderlich, da der GUI-basierte Instrumentierer den Server automatisch startet.
- 2. Klicken Sie auf **Start** → **Programme** → **IBM Software Development Platform** → **IBM Rational Data Collection InfrastructureApplication Server Instrumenter**.
- 3. Instrumentieren Sie den Server mit den gewünschten Argumenten. Näheres hierzu finden Sie in den nachfolgenden Beispielen.
- 4. Wenn Sie einen BEA WebLogic-Server instrumentieren möchten, stoppen Sie den Server, und starten Sie ihn erneut. (Dieser Schritt ist beim Instrumentieren eines WebSphere Application Server nicht erforderlich, da der GUI-basierte Instrumentierer den Server automatisch stoppt und erneut startet.)

Wiederholen Sie die Schritte zur Instrumentierung für jeden Server auf dem Computersystem, der in die Datenerfassung für die Anwendungen zur Profilermittlung einbezogen ist. In der Regel handelt es sich hier nur um einen Anwendungsserver, aber möglicherweise ist auf Ihrem System mehr als einer aktiv.

### **Syntax und Beispiele der GUI-basierten Instrumentierung**

Zum Aufrufen des GUI-basierten Instrumentierers klicken Sie auf **Start** → **Programme** → **IBM Software Development Platform** → **IBM Rational Data Collection Infrastructure** → **Application Server Instrumentation**.

#### **Beispiele**

Zur Instrumentierung eines Linux-Systems, auf dem IBM WebSphere Application Server-Server, Version 5.0 oder später, mit dem Namen server1 im Verzeichnis /opt/WebSphere/AppServer ohne aktivierte Sicherheitsfunktion installiert ist, gehen Sie folgendermaßen vor:

- 1. Klicken Sie auf **Lokal hinzufügen**.
- 2. Wählen Sie **IBM WebSphere Application Server v5.x** aus dem Menü für **Typ** aus.
- 3. Geben Sie server1 in das Feld **Servername** ein.
- 4. Geben Sie /opt/WebSphere/AppServer in das Feld **Ausgangsverzeichnis für den Server** ein.
- 5. Klicken Sie auf **OK**.

Zur Instrumentierung eines Linux-Systems, auf dem WebSphere Application Server, Version 6.0, mit dem Namen server2 im Verzeichnis /opt/WebSphere/ AppServer mit dem Profilnamen default und aktivierter Sicherheitsfunktion installiert ist, gehen Sie folgendermaßen vor:

- 1. Klicken Sie auf **Lokal hinzufügen**.
- 2. Wählen Sie **IBM WebSphere Application Server v6.x** aus dem Menü für **Typ** aus.
- 3. Geben Sie default in das Feld **Profilname** ein.
- 4. Geben Sie server2 in das Feld **Servername** ein.
- 5. Geben Sie /opt/WebSphere/AppServer in das Feld **Ausgangsverzeichnis für den Server** ein.
- 6. Wählen Sie das Markierungsfeld **Globale Sicherheit erforderlich** aus.
- 7. Geben Sie meine\_WAS\_benutzer\_id in das Feld **Benutzer** ein.
- 8. Geben Sie mein\_WAS\_kennwort in das Feld **Kennwort** ein.
- 9. Klicken Sie auf **OK**.

Zur Instrumentierung eines Linux-Systems, auf dem ein BEA WebLogic-Anwendungsserver mit dem Namen server1 im Verzeichnis /opt/bea/weblogic81 und den Parametern Java-Home /opt/bea/jdk15, Verwaltungsserver - Host hostname.xyz.com, Verwaltungsserver - Port 7001 und Startscriptdatei /opt/bea/weblogic81/mydomain/startManagedWeblogic.sh installiert ist, gehen Sie folgendermaßen vor:

- 1. Starten Sie den WebLogic-Server.
	- **Anmerkung:** Der WebLogic-Server muss mit der im Lieferumfang des Produkts enthaltenen JVM gestartet werden. Beachten Sie auch, dass die JRockit-VM keine unterstützte JVM ist. Für verwaltete WebLogic-Server muss die Variable Java-Home (unter **Configuration** → **Remote Start**) auf die Sun-JVM zeigen, die zum Lieferumfang von WebLogic gehört, damit ein instrumentierter Server ordnungsgemäß startet.
- 2. Klicken Sie auf **Lokal hinzufügen**.
- 3. Wählen Sie **BEA WebLogic Application Server v8.x** aus dem Dateimenü für **Typ** aus.
- 4. Geben Sie server1 in das Feld **Servername** ein.
- 5. Geben Sie /opt/bea/weblogic81 in das Feld **Ausgangsverzeichnis für den Server** ein.
- 6. Geben Sie /opt/bea/jdk15 in das Feld **Java-Home** ein.
- 7. Geben Sie hostname.xyz.com in das Feld **Verwaltungsserver - Host** ein.
- 8. Geben Sie 7001 in das Feld **Verwaltungsserver - Port** ein.
- 9. Geben Sie meine\_BEA\_benutzer\_id in das Feld **Benutzer** ein.
- 10. Geben Sie mein\_BEA\_kennwort in das Feld **Kennwort** ein.
- 11. Wählen Sie das Markierungsfeld **Dieser Server wird von einem Script gestartet** aus.
- 12. Geben Sie /opt/bea/weblogic81/mydomain/startManagedWeblogic.sh in das Feld **Scriptdatei** ein.
- 13. Klicken Sie auf **OK**.
- 14. Stoppen Sie den Server, und starten Sie ihn erneut.

Zur Instrumentierung eines Windows-Systems, auf dem WebSphere Application Server, Version 5.0 oder später, mit dem Namen my\_Server im Verzeichnis C:\Program Files\was5.x mit aktivierter Sicherheitsfunktion installiert ist, gehen Sie folgendermaßen vor:

- 1. Klicken Sie auf **Lokal hinzufügen**.
- 2. Wählen Sie **IBM WebSphere Application Server v5.x** aus dem Menü für **Typ** aus.
- 3. Geben Sie my\_Server in das Feld **Servername** ein.
- 4. Geben Sie C:\Program Files\was5.x in das Feld **Ausgangsverzeichnis für den Server** ein.
- 5. Wählen Sie das Markierungsfeld **Globale Sicherheit erforderlich** aus.
- 6. Geben Sie meine\_WAS\_benutzer\_id in das Feld **Benutzer** ein.
- 7. Geben Sie mein\_WAS\_kennwort in das Feld **Kennwort** ein.
- 8. Klicken Sie auf **OK**.

Zur Instrumentierung eines Windows-Systems, auf dem WebSphere Application Server, Version 6.0, mit dem Namen my\_Server2 im Verzeichnis C:\Program Files\was6.0 mit dem Profilnamen default und aktivierter Sicherheit installiert ist, gehen Sie folgendermaßen vor:

- 1. Klicken Sie auf **Lokal hinzufügen**.
- 2. Wählen Sie **IBM WebSphere Application Server v6.x** aus dem Menü für **Typ** aus.
- 3. Geben Sie default in das Feld **Profilname** ein.
- 4. Geben Sie my\_Server2 in das Feld **Servername** ein.
- 5. Geben Sie C:\Program Files\was6.0 in das Feld **Ausgangsverzeichnis für den Server** ein.
- 6. Wählen Sie das Markierungsfeld **Globale Sicherheit erforderlich** aus.
- 7. Geben Sie meine\_WAS\_benutzer\_id in das Feld **Benutzer** ein.
- 8. Geben Sie mein\_WAS\_kennwort in das Feld **Kennwort** ein.
- 9. Klicken Sie auf **OK**.

Zur Instrumentierung eines Windows-Systems, auf dem ein BEA WebLogic-Anwendungsserver mit dem Namen server1 im Verzeichnis C:\bea\weblogic81 und den Parametern Java-Home C:\bea\jdk15, Verwaltungsserver - Host localhost, Verwaltungsserver - Port 7001 und Startscriptdatei C:\bea\weblogic81\mydomain\ startManagedWeblogic.cmd installiert ist, gehen Sie folgendermaßen vor:

- 1. Starten Sie den WebLogic-Server.
	- **Anmerkung:** Der WebLogic-Server muss mit der im Lieferumfang des Produkts enthaltenen JVM gestartet werden. Beachten Sie auch, dass die JRockit-VM keine unterstützte JVM ist. Für verwaltete WebLogic-Server muss die Variable Java Home (unter **Configuration** → **Remote Start**) auf die Sun-JVM zeigen, die zum Lieferumfang von WebLogic gehört, damit ein instrumentierter Server ordnungsgemäß startet.
- 2. Klicken Sie auf **Lokal hinzufügen**.
- 3. Wählen Sie **BEA WebLogic Application Server v8.x** aus dem Menü für **Typ** aus.
- 4. Geben Sie server1 in das Feld ″Servername″ ein.
- <span id="page-15-0"></span>5. Geben Sie C:\bea\weblogic81 in das Feld **Ausgangsverzeichnis für den Server** ein.
- 6. Geben Sie C:\bea\jdk15 in das Feld **Java-Home** ein.
- 7. Geben Sie **localhost** in das Feld **Verwaltungsserver - Host** ein.
- 8. Geben Sie 7001 in das Feld **Verwaltungsserver - Port** ein.
- 9. Geben Sie meine\_BEA\_benutzer\_id in das Feld **Benutzer** ein.
- 10. Geben Sie mein\_BEA\_kennwort in das Feld **Kennwort** ein.
- 11. Wählen Sie das Markierungsfeld **Dieser Server wird von einem Script gestartet** aus.
- 12. Geben Sie C:\bea\weblogic81\mydomain\startManagedWeblogic.cmd in das Feld **Script** ein.
- 13. Klicken Sie auf **OK**.
- 14. Stoppen Sie den Server, und starten Sie ihn erneut.

### **Anwendungsserver auf einem fernen Host über die grafische Benutzerschnittstelle instrumentieren**

Mit Hilfe des GUI-Instrumentierers können Sie Anwendungsserver von Ihrer Workstation aus auf mehreren fernen Hosts instrumentieren. Dazu müssen Sie zunächst sicherstellen, dass Rational Performance Tester Agent, Version 7.0, auf den einzelnen fernen Hosts installiert ist. Weitere Informationen finden Sie im *IBM Rational Performance Tester V7.0 Installationshandbuch*. Darüber hinaus muss auf den einzelnen Hosts jeweils ein SSH-Server installiert sein (Linux-SSH-Server oder Cygwin für Windows-Systeme).

So instrumentieren Sie einen fernen Host:

- 1. Klicken Sie auf **Start** → **Programme** → **IBM Software Development Platform** → **IBM Rational Data Collection Infrastructure** → **Application Server Instrumenter**.
- 2. Instrumentieren Sie den Server mit den gewünschten Argumenten. Näheres hierzu finden Sie in den nachfolgenden Beispielen.

Wiederholen Sie die Schritte zur Instrumentierung für jeden Server auf dem fernen Host, der in die Datenerfassung für die Anwendungen zur Profilermittlung einbezogen ist, und für jeden fernen Host mit einem Anwendungsserver, der instrumentiert werden muss. In der Regel handelt es sich hier nur um einen Anwendungsserver, aber möglicherweise ist auf einem Host-Server mehr als ein Server aktiv.

#### **Syntax und Beispiele einer GUI-basierten Instrumentierung ferner Anwendungsserver**

Zum Aufrufen des GUI-basierten Instrumentierers klicken Sie auf **Start** → **Programme** → **IBM Software Development Platform** → **IBM Rational Data Collection Infrastructure** → **Application Server Instrumenter**.

#### **Beispiele**

Zur Instrumentierung eines fernen Linux-Hosts mit dem Namen linux1, auf dem IBM WebSphere Application Server-Server, Version 5.0 oder später, mit dem Namen server1 im Verzeichnis /opt/WebSphere/AppServer ohne aktivierte Sicherheitsfunktion installiert ist, gehen Sie folgendermaßen vor:

1. Klicken Sie auf **Fern hinzufügen**.

- 2. Füllen Sie die Registerkarte **Anwendungsserver** aus:
	- v Wählen Sie **IBM WebSphere Application Server v5.x** aus dem Menü für **Typ** aus.
	- v Geben Sie server1 in das Feld **Servername** ein.
	- v Geben Sie /opt/WebSphere/AppServer in das Feld **Ausgangsverzeichnis für den Server** ein.
- 3. Füllen Sie die Registerkarte für **Verbindung** aus:
	- v Geben Sie linux1 in das Feld **Host** ein.
	- v Geben Sie SSH\_linux1\_benutzer\_id in das Feld **Benutzer** ein.
	- v Geben Sie SSH\_linux1\_kennwort in das Feld **Kennwort** ein.
- 4. Klicken Sie auf **OK**.

Zur Instrumentierung eines fernen Linux-Hosts mit dem Namen linux2, auf dem IBM WebSphere Application Server, Version 6.0, mit dem Namen server2 im Verzeichnis /opt/WebSphere/AppServer und dem Parameter Profilname default und aktivierter Sicherheitsfunktion installiert ist, gehen Sie folgendermaßen vor:

- 1. Klicken Sie auf **Fern hinzufügen**.
- 2. Füllen Sie die Registerkarte **Anwendungsserver** aus:
	- v Wählen Sie **IBM WebSphere Application Server v6.x** aus dem Menü für **Typ** aus.
	- v Geben Sie default in das Feld **Profilname** ein.
	- v Geben Sie server2 in das Feld **Servername** ein.
	- v Geben Sie /opt/WebSphere/AppServer in das Feld **Ausgangsverzeichnis für den Server** ein.
	- v Wählen Sie das Markierungsfeld **Globale Sicherheit erforderlich** aus.
	- v Geben Sie meine\_WAS\_benutzer\_id in das Feld **Benutzer** ein.
	- v Geben Sie mein\_WAS\_kennwort in das Feld **Kennwort** ein.
	- v Aktivieren oder inaktivieren Sie das Markierungsfeld **Kennwort sichern** nach Bedarf.
- 3. Füllen Sie die Registerkarte für **Verbindung** aus:
	- v Geben Sie linux2 in das Feld **Host** ein.
	- v Geben Sie SSH\_linux2\_benutzer\_id in das Feld **Benutzer** ein.
	- v Geben Sie SSH\_linux2\_kennwort in das Feld **Kennwort** ein.
- 4. Füllen Sie die Registerkarte **Erweitert** aus:
	- v Geben Sie die RSA/DSA-Authentifizierungsinformationen ein.
	- v Geben Sie Optionen nach Bedarf an.
- 5. Klicken Sie auf **OK**.

Zur Instrumentierung eines fernen Linux-Hosts mit dem Namen linux3, auf dem ein BEA WebLogic-Anwendungsserver mit dem Namen server1 im Verzeichnis /opt/bea/weblogic81 und den Parametern Java-Home /opt/bea/jdk15, Verwaltungsserver - Host hostname.xyz.com, Verwaltungsserver - Port 7001 und Startscriptdatei /opt/bea/weblogic81/mydomain/startManagedWeblogic.sh installiert ist, gehen Sie folgendermaßen vor:

1. Starten Sie den WebLogic-Server.

**Anmerkung:** Der WebLogic-Server muss mit der im Lieferumfang des Produkts enthaltenen JVM gestartet werden. Beachten Sie auch, dass die JRockit-VM keine unterstützte JVM ist. Für verwaltete WebLo-

gic-Server muss die Variable Java-Home (unter **Configuration** → **Remote Start**) auf die Sun-JVM zeigen, die zum Lieferumfang von WebLogic gehört, damit ein instrumentierter Server ordnungsgemäß startet.

- 2. Klicken Sie auf **Fern hinzufügen**.
- 3. Füllen Sie die Registerkarte **Anwendungsserver** aus:
	- v Wählen Sie **BEA WebLogic Application Server v8.x** aus dem Menü für **Typ** aus.
	- v Geben Sie server1 in das Feld **Servername** ein.
	- v Geben Sie /opt/bea/weblogic81 in das Feld **Ausgangsverzeichnis für den Server** ein.
	- v Geben Sie /opt/bea/jdk15 in das Feld **Java-Home** ein.
	- v Geben Sie hostname.xyz.com in das Feld **Verwaltungsserver - Host** ein.
	- v Geben Sie 7001 in das Feld **Verwaltungsserver - Port** ein.
	- v Geben Sie meine\_BEA\_benutzer\_id in das Feld **Benutzer** ein.
	- v Geben Sie mein\_BEA\_kennwort in das Feld **Kennwort** ein.
	- v Wählen Sie das Markierungsfeld **Dieser Server wird von einem Script gestartet** aus.
	- v Geben Sie /opt/bea/weblogic81/mydomain/startManagedWeblogic.sh in das Feld **Script** ein.
- 4. Füllen Sie die Registerkarte für **Verbindung** aus:
	- v Geben Sie linux3 in das Feld **Host** ein.
	- v Geben Sie SSH\_linux3\_benutzer\_id in das Feld **Benutzer** ein.
	- v Geben Sie SSH\_linux3\_kennwort in das Feld **Kennwort** ein.
- 5. Klicken Sie auf **OK**.
- 6. Stoppen Sie den Server, und starten Sie ihn erneut.

Zur Instrumentierung eines fernen Windows-Hosts mit dem Namen windows1, auf dem IBM WebSphere Application Server, Version 5.0 oder später, mit dem Namen my\_Server im Verzeichnis C:\Program Files\was5.x und aktivierter Sicherheitsfunktion installiert ist, gehen Sie folgendermaßen vor:

- 1. Klicken Sie auf **Fern hinzufügen**.
- 2. Füllen Sie die Registerkarte **Anwendungsserver** aus:
	- v Wählen Sie **IBM WebSphere Application Server v5.x** aus dem Menü für **Typ** aus.
	- v Geben Sie my\_Server in das Feld **Servername** ein.
	- v Geben Sie C:\Program Files\was5.x in das Feld **Ausgangsverzeichnis für den Server** ein.
	- v Wählen Sie das Markierungsfeld **Globale Sicherheit erforderlich** aus.
	- v Geben Sie meine\_WAS\_benutzer\_id in das Feld **Benutzer** ein.
	- v Geben Sie mein\_WAS\_kennwort in das Feld **Kennwort** ein.
- 3. Füllen Sie die Registerkarte für **Verbindung** aus:
	- v Geben Sie windows1 in das Feld **Host** ein.
	- v Geben Sie SSH\_windows1\_benutzer\_id in das Feld **Benutzer** ein.
	- v Geben Sie SSH\_windows1\_kennwort in das Feld **Kennwort** ein.
- 4. Klicken Sie auf **OK**.

Zur Instrumentierung eines fernen Windows-Hosts mit dem Namen windows2, auf dem IBM WebSphere Application Server, Version 6.0, mit dem Namen my\_Server2 im Verzeichnis C:\Program Files\was6.0 mit dem Profilnamen default und aktivierter Sicherheitsfunktion installiert ist, gehen Sie folgendermaßen vor:

- 1. Klicken Sie auf **Fern hinzufügen**.
- 2. Füllen Sie die Registerkarte **Anwendungsserver** aus:
	- v Wählen Sie **IBM WebSphere Application Server v6.x** aus dem Menü für **Typ** aus.
	- v Geben Sie default in das Feld **Profilname** ein.
	- v Geben Sie my\_Server2 in das Feld **Servername** ein.
	- v Geben Sie C:\Program Files\was6.0 in das Feld **Ausgangsverzeichnis für den Server** ein.
	- v Wählen Sie das Markierungsfeld **Globale Sicherheit erforderlich** aus.
	- v Geben Sie meine\_WAS\_benutzer\_id in das Feld **Benutzer** ein.
	- v Geben Sie mein\_WAS\_kennwort in das Feld **Kennwort** ein.
- 3. Füllen Sie die Registerkarte für **Verbindung** aus:
	- v Geben Sie windows2 in das Feld **Host** ein.
	- v Geben Sie SSH\_windows2\_benutzer\_id in das Feld **Benutzer** ein.
	- v Geben Sie SSH\_windows2\_kennwort in das Feld **Kennwort** ein.
- 4. Klicken Sie auf **OK**.

Zur Instrumentierung eines fernen Windows-Hosts mit dem Namen windows1, auf dem ein BEA WebLogic-Anwendungsserver mit dem Namen server1 im Verzeichnis C:\bea\weblogic81 und den Parametern Java-Home C:\bea\jdk15, Verwaltungsserver - Host localhost, Verwaltungsserver - Port 7001 und Startscriptdatei C:\bea\weblogic81\mydomain\startManagedWeblogic.cmd installiert ist, gehen Sie folgendermaßen vor:

- 1. Starten Sie den WebLogic-Server.
	- **Anmerkung:** Der WebLogic-Server muss mit der im Lieferumfang des Produkts enthaltenen JVM gestartet werden. Beachten Sie auch, dass die JRockit-VM keine unterstützte JVM ist. Für verwaltete WebLogic-Server muss die Variable Java-Home (unter **Configuration** → **Remote Start**) auf die Sun-JVM zeigen, die zum Lieferumfang von WebLogic gehört, damit ein instrumentierter Server ordnungsgemäß startet.
- 2. Klicken Sie auf **Fern hinzufügen**.
- 3. Füllen Sie die Registerkarte **Anwendungsserver** aus:
	- v Wählen Sie **BEA WebLogic Application Server v8.x** aus dem Menü für **Typ** aus
	- v Geben Sie server1 in das Feld **Servername** ein.
	- v Geben Sie C:\bea\weblogic81 in das Feld **Ausgangsverzeichnis für den Server** ein.
	- v Geben Sie C:\bea\jdk15 in das Feld **Java-Home** ein.
	- v Geben Sie localhost in das Feld **Verwaltungsserver - Host** ein.
	- v Geben Sie 7001 in das Feld **Verwaltungsserver - Port** ein.
	- v Geben Sie meine\_BEA\_benutzer\_id in das Feld **Benutzer** ein.
	- v Geben Sie mein\_BEA\_kennwort in das Feld **Kennwort** ein.
- <span id="page-19-0"></span>v Wählen Sie das Markierungsfeld **Dieser Server wird von einem Script gestartet** aus.
- Geben Sie C:\bea\weblogic81\mydomain\startManagedWeblogic.cmd in das Feld **Script** ein.
- 4. Füllen Sie die Registerkarte für **Verbindung** aus:
	- v Geben Sie windows1 in das Feld **Host** ein.
	- v Geben Sie SSH\_windows1\_benutzer\_id in das Feld **Benutzer** ein.
	- v Geben Sie SSH\_windows1\_kennwort in das Feld **Kennwort** ein.
- 5. Klicken Sie auf **OK**.
- 6. Stoppen Sie den Server, und starten Sie ihn erneut.

### **Data Collection Infrastructure starten und stoppen**

Data Collection Infrastructure muss gestartet werden, um Leistungsdaten von aktiven Anwendungen und Tests erfassen zu können. Darüber hinaus gibt es zwei Typen von Agentencontrollern: Integrated Agent Controller (IAC) und Rational Agent Controller (RAC). Der IAC funktioniert nicht mit Data Collection Infrastructure. Folglich müssen Sie den RAC mit Data Collection Infrastructure verwenden.

### **So starten Sie den RAC mit Data Collection Infrastructure**

- 1. Beenden Sie alle aktiven Instanzen der Rational Performance Tester-Workbench, Version 7.0.
- 2. Starten Sie den Agentencontroller wie folgt:
	- Auf einem Windows-System starten Sie den Agentencontroller als Service.
	- v Auf einem Nicht-Windows-System ändern Sie Ihr Arbeitsverzeichnis in das Unterverzeichnis /bin im Installationsverzeichnis des Agentencontrollers und geben ./RAStart.sh in einer Befehlszeile ein.
- 3. Starten Sie Data Collection Infrastructure wie folgt:
	- v Auf einem Windows-System klicken Sie auf **Start** → **Programme** → **IBM Software Development Platform** → **IBM Rational Data Collection Infrastructure** → **Start monitoring**.
	- v Auf einem Linux-System klicken Sie im Startmenü auf **Applications** → **System Tools** → **Start monitoring**.
	- v Ändern Sie auf anderen Plattformen Ihr Arbeitsverzeichnis in das Unterverzeichnis rpa\_prod/rpa\_comp im DCI-Installationsverzeichnis, und geben Sie in einer Befehlszeile ./startDCI.sh ein.
- 4. Starten Sie den Webanwendungsserver.
	- **Anmerkung:** Zum Erfassen von Web-Service-Daten auf WebSphere Application Server müssen Sie Data Collection Infrastructure starten, bevor Sie WebSphere Application Server starten. Andernfalls werden Web-Service-Daten möglicherweise nicht erfasst.
- 5. Starten Sie Rational Performance Tester, Version 7.0.

### **So stoppen Sie Data Collection Infrastructure**

- 1. Auf einem Windows-System klicken Sie auf **Start** → **Programme** → **IBM Software Development Platform** → **IBM Rational Data Collection Infrastructure** → **Stop monitoring**.
- 2. Auf einem Linux-System klicken Sie im Startmenü auf **Applications** → **Systems Tools** → **Stop monitoring**.

3. Ändern Sie auf anderen Plattformen Ihr Arbeitsverzeichnis in das Unterverzeichnis rpa\_prod/rpa\_comp im DCI- Installationsverzeichnis. Geben Sie in einer Befehlszeile ./stopDCI.sh ein.

### <span id="page-20-0"></span>**Data Collection Infrastructure auf Anwendungsservern deinstallieren**

Vor der Deinstallation von Data Collection Infrastructure müssen Sie alle Anwendungsserver deinstrumentieren, die zur Zusammenarbeit mit der Komponente instrumentiert wurden. Ein Anwendungsserver kann entweder über die Befehlszeile oder die grafische Benutzerschnittstelle deinstrumentiert werden.

# **Anwendungsserver über die Befehlszeile deinstrumentieren**

- 1. Öffnen Sie eine Befehlszeile, und wechseln Sie in das Verzeichnis ″rpa\_prod″ im Installationsverzeichnis von Data Collection Infrastructure.
- 2. Das Dienstprogramm für die Instrumentierung, das auch für das Deinstrumentieren von Servern verwendet wird, heißt instrumentServer.sh (instrumentServer.bat auf einem Windows-System). Geben Sie den Befehl ohne Argumente ein, um die Details der Syntax anzuzeigen.
- 3. Geben Sie den Befehlsnamen mit dem Argument -uninstall und allen anderen Argumenten ein, die Sie bei der Instrumentierung des Servers verwendet haben. Beispiel: Geben Sie folgenden Befehl und folgende Argumente ein, um unter Windows eine Instanz von Windows IBM WebSphere Application Server, Version 5.1, mit dem Namen my\_Server zu deinstallieren, die im Verzeichnis C:\Program Files\was5.1 mit aktivierter Sicherheitsfunktion installiert ist: instrumentServer -uninstall -type IBM -serverName my\_Server -serverHome ″C:\Program Files\was5.1″ -user meine\_WAS\_benutzer\_id -password mein- \_WAS\_kennwort -serverVersion 5. Weitere ursprüngliche Argumente für die Instrumentierung finden Sie in den Beispielen zur Instrumentierung. Hinweis: Alle instrumentierten Server sind in der Datei InstrumentationRegistry.xml aufgelistet. Wichtig: Wenn Sie den Server deinstalliert oder die Serverinstanz ohne Deinstrumentierung entfernt haben, ist dies für das instrumentServer-Dienstprogramm nicht feststellbar, so dass es den Server nicht ansteuern und deinstrumentieren kann. Dadurch wird der Deinstallationsvorgang für Data Collection Infrastructure blockiert.
- 4. Starten Sie den Server erneut.

Wiederholen Sie die Schritte zur Deinstrumentierung für alle Server, die Sie für die Datenerfassung instrumentiert haben. Anschließend ist die Datei Instrumentation-Registry.xml leer, und Sie können mit der Deinstallation von Data Collection Infrastucture fortfahren.

### **Lokalen oder fernen Anwendungsserver über die grafische Benutzerschnittstelle deinstrumentieren**

- 1. Klicken Sie auf **Start** → **Programme** → **IBM Software Development Platform** → **IBM Rational Data Collection Infrastructure** → **Application Server Instrumenter**.
- 2. Markieren Sie den Server, der deinstrumentiert werden soll.
- 3. Klicken Sie auf **Entfernen**.
- 4. Starten Sie den Server erneut.

# <span id="page-21-0"></span>**Frühere Versionen von Data Collection Infrastructure auf Windowsund Linux-Systemen deinstallieren**

Verwenden Sie das Installationsprogramm des Betriebssystems, um frühere Versionen von Data Collection Infrastructure zu deinstallieren. Beispiel: Verwenden Sie bei einem Windows-System die Option **Programme ändern oder entfernen** in der **Systemsteuerung**. Suchen und entfernen Sie das Programm IBM Rational Data Collection Infrastructure, Version 6.0 oder später.

Verfügt das Betriebssystem nicht über ein Installationsprogramm, führen Sie folgende Schritte aus, um Data Collection Infrastructure zu deinstallieren:

- 1. Stoppen Sie Data Collection Infrastructure, und starten Sie das Programm erneut.
- 2. Wechseln Sie im Installationsverzeichnis von Data Collection Infrastructure in das Unterverzeichnis dci\_prod/\_uninst.
- 3. Führen Sie den Befehl ./uninstall.bin aus.
- 4. Folgen Sie den Anweisungen im Assistenten.
- **Anmerkung:** Wenn Sie Data Collection Infrastructure auf einem Computer deinstallieren, auf dem auch ein Rational Software Development Platform-Produkt installiert ist wie Rational Application Developer, Version 6.0 oder später, oder Rational Software Architect, Version 6.0 oder später, wird der Agentencontroller oder die Datenerfassungskomponente entfernt, die von diesem Produkt installiert wurde. Wenn Sie nach der Deinstallation der früheren Version von Data Collection Infrastructure den Agentencontroller oder die Datenerfassung mit diesem Produkt verwenden möchten, müssen Sie für das Produkt ebenfalls ein Upgrade auf Version 7.0 durchführen.

# <span id="page-22-0"></span>**Fehlerbehebung**

Wenn bei der Deinstallation früherer Versionen von Data Collection Infrastructure Probleme auftreten, müssen Sie sicherstellen, dass die Agenten gestoppt wurden, bevor Sie die Deinstallation anstoßen.

Beispiele zu weiteren ursprünglichen Argumenten für die Instrumentierung finden Sie in den Instrumentierungbeispielen.

- **Anmerkung:** Alle instrumentierten Server sind in der Datei InstrumentationRegistry.xml aufgelistet.
- **Anmerkung:** Wenn Sie den Server deinstalliert oder die Serverinstanz ohne Deinstrumentierung entfernt haben, ist dies für das instrumentServer-Dienstprogramm nicht feststellbar, so dass es den Server nicht ansteuern und deinstrumentieren kann. Dadurch wird der Deinstallationsvorgang für Data Collection Infrastructure blockiert.

Kann WebSphere Application Server nach der Deinstallation von Data Collection Infrastructure nicht mehr gestartet werden, führen Sie folgende Schritte aus, um das Problem zu beheben:

- 1. Öffnen Sie die Datei server.xml im Verzeichnis <was\_install>/config/cells/ <*cell*>/nodes/<*node*>/servers/<*server*>/ (<*server*> ist server1, und bei <*cell*> und <*node*> handelt es sich um den Systemnamen).
- 2. Suchen Sie die folgende Zeile: genericJvmArgs="<*some set of strings*>".
- 3. Ersetzen Sie diese durch eine leere Zeichenfolge: genericJvmArgs="".

Starten Sie den Anwendungsserver.

# <span id="page-24-0"></span>**Bemerkungen**

© Copyright IBM Corporation 2000, 2007.

Die in diesem IBM Produkt enthaltene XDoclet-Dokumentation wird mit Genehmigung verwendet und ist durch folgenden Copyrighttext geschützt: Copyright © 2000-2004, XDoclet Team. Alle Rechte vorbehalten.

Die vorliegenden Informationen wurden für Produkte und Services entwickelt, die auf dem deutschen Markt angeboten werden. Möglicherweise bietet IBM die in dieser Dokumentation beschriebenen Produkte, Services oder Funktionen in anderen Ländern nicht an. Informationen über die gegenwärtig im jeweiligen Land verfügbaren Produkte und Services sind beim zuständigen IBM Ansprechpartner erhältlich. Hinweise auf IBM Lizenzprogramme oder andere IBM Produkte bedeuten nicht, dass nur Programme, Produkte oder Services von IBM verwendet werden können. An Stelle der IBM Produkte, Programme oder Services können auch andere, ihnen äquivalente Produkte, Programme oder Services verwendet werden, solange diese keine gewerblichen oder andere Schutzrechte der IBM verletzen. Die Verantwortung für den Betrieb von Produkten, Programmen und Services anderer Anbieter liegt beim Kunden.

Für die in diesem Handbuch beschriebenen Erzeugnisse und Verfahren kann es IBM Patente oder Patentanmeldungen geben. Mit der Auslieferung dieser Dokumentation ist keine Lizenzierung dieser Patente verbunden. Lizenzanforderungen sind schriftlich an folgende Adresse zu richten (Anfragen an diese Adresse müssen auf Englisch formuliert werden):

IBM Europe Director of Licensing 92066 Paris La Defense Cedex France

Trotz sorgfältiger Bearbeitung können technische Ungenauigkeiten oder Druckfehler in dieser Veröffentlichung nicht ausgeschlossen werden. Die Angaben in diesem Handbuch werden in regelmäßigen Zeitabständen aktualisiert. Die Änderungen werden in Überarbeitungen oder in Technical News Letters (TNLs) bekannt gegeben. IBM kann jederzeit Verbesserungen und/oder Änderungen an den in dieser Veröffentlichung beschriebenen Produkten und/oder Programmen vornehmen.

Verweise in diesen Informationen auf Websites anderer Anbieter werden lediglich als Service für den Kunden bereitgestellt und stellen keinerlei Billigung des Inhalts dieser Websites dar. Das über diese Websites verfügbare Material ist nicht Bestandteil des Materials für dieses IBM Produkt. Die Verwendung dieser Websites geschieht auf eigene Verantwortung. Lizenznehmer des Programms, die Informationen zu diesem Produkt wünschen mit der Zielsetzung: (i) den Austausch von Informationen zwischen unabhängig voneinander erstellten Programmen und anderen Programmen (einschließlich des vorliegenden Programms) sowie (ii) die gemeinsame Nutzung der ausgetauschten Informationen zu ermöglichen, wenden sich an folgende Adresse:

Intellectual Property Dept. for Rational Software IBM Corporation

<span id="page-25-0"></span>20 Maguire Road Lexington, Massachusetts 02421-3112 USA

Die Bereitstellung dieser Informationen kann unter Umständen von bestimmten Bedingungen - in einigen Fällen auch von der Zahlung einer Gebühr - abhängig sein.

Die Lieferung des im Handbuch aufgeführten Lizenzprogramms sowie des zugehörigen Lizenzmaterials erfolgt auf der Basis der IBM Rahmenvereinbarung sowie der Allgemeinen Geschäftsbedingungen von IBM, der IBM Internationalen Nutzungsbedingungen für Programmpakete oder einer äquivalenten Vereinbarung.

Alle in diesem Dokument enthaltenen Leistungsdaten stammen aus einer kontrollierten Umgebung. Die Ergebnisse, die in anderen Betriebsumgebungen erzielt werden, können daher erheblich von den hier erzielten Ergebnissen abweichen. Einige Daten stammen möglicherweise von Systemen, deren Entwicklung noch nicht abgeschlossen ist. Eine Gewährleistung, dass diese Daten auch in allgemein verfügbaren Systemen erzielt werden, kann nicht gegeben werden. Darüber hinaus wurden einige Daten unter Umständen durch Extrapolation berechnet. Die tatsächlichen Ergebnisse können davon abweichen. Benutzer dieses Dokuments sollten die entsprechenden Daten in ihrer spezifischen Umgebung prüfen.

Alle Informationen zu Produkten anderer Anbieter stammen von den Anbietern der aufgeführten Produkte, deren veröffentlichten Ankündigungen oder anderen allgemein verfügbaren Quellen. IBM hat diese Produkte nicht getestet und kann daher keine Aussagen zu Leistung, Kompatibilität oder anderen Merkmalen machen. Fragen zu den Leistungsmerkmalen von Produkten anderer Anbieter sind an den jeweiligen Anbieter zu richten.

Die oben genannten Erklärungen bezüglich der Produktstrategien und Absichtserklärungen von IBM stellen die gegenwärtige Absicht von IBM dar, unterliegen Änderungen oder können zurückgenommen werden und repräsentieren nur die Ziele von IBM.

Diese Veröffentlichung enthält Beispiele für Daten und Berichte des alltäglichen Geschäftsablaufes. Sie sollen nur die Funktionen des Lizenzprogrammes illustrieren; sie können Namen von Personen, Firmen, Marken oder Produkten enthalten. Alle diese Namen sind frei erfunden; Ähnlichkeiten mit tatsächlichen Namen und Adressen sind rein zufällig.

### **Copyrightlizenz**

Diese Veröffentlichung enthält Musteranwendungsprogramme, die in Quellensprache geschrieben sind. Sie dürfen diese Musterprogramme kostenlos kopieren, ändern und verteilen, wenn dies zu dem Zweck geschieht, Anwendungsprogramme zu entwickeln, zu verwenden, zu vermarkten oder zu verteilen, die mit der Anwendungsprogrammierschnittstelle konform sind, für die diese Musterprogramme geschrieben werden. Diese Beispiele wurden nicht unter allen denkbaren Bedingungen getestet. Daher kann IBM die Zuverlässigkeit, Wartungsfreundlichkeit oder Funktion dieser Programme weder zusagen noch gewährleisten.

Kopien oder Teile der Musterprogramme bzw. daraus abgeleiteter Code müssen folgenden Copyrightvermerk beinhalten:

© (Name Ihrer Firma) (Jahr). Teile des vorliegenden Codes wurden aus Musterprogrammen der IBM Corp. abgeleitet. © Copyright IBM Corp. 2000, 2007.

# <span id="page-26-0"></span>**Marken und Servicemarken**

Siehe www.ibm.com/legal/copytrade.shtml.

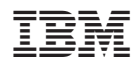

Gedruckt in Deutschland

GC12-3952-00

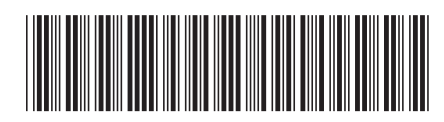